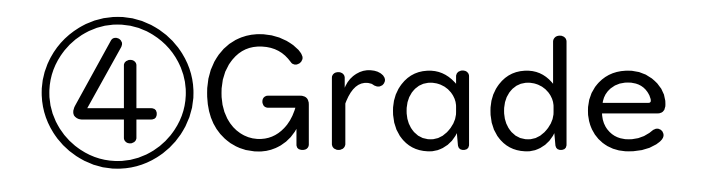

## (1) Important Notices when using e-class

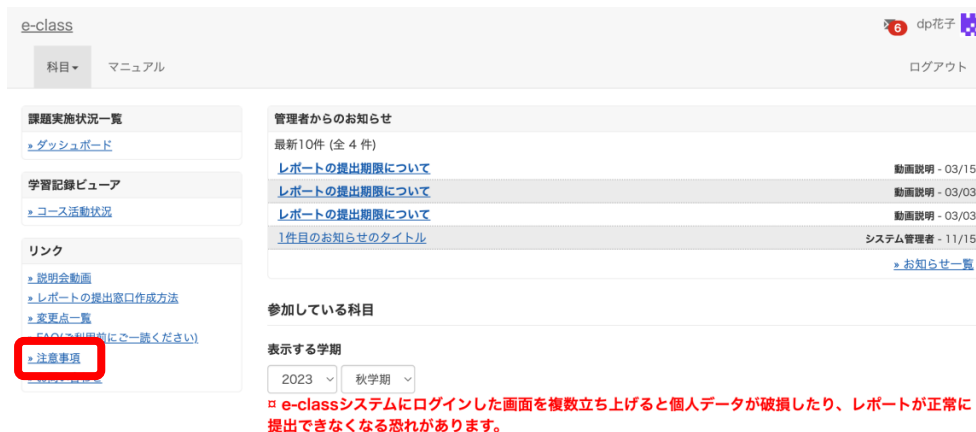

After logging in to e-class, see "注意事項 (Important Notices)" on the left side of the course list screen, and confirm your usage environment and read the note.

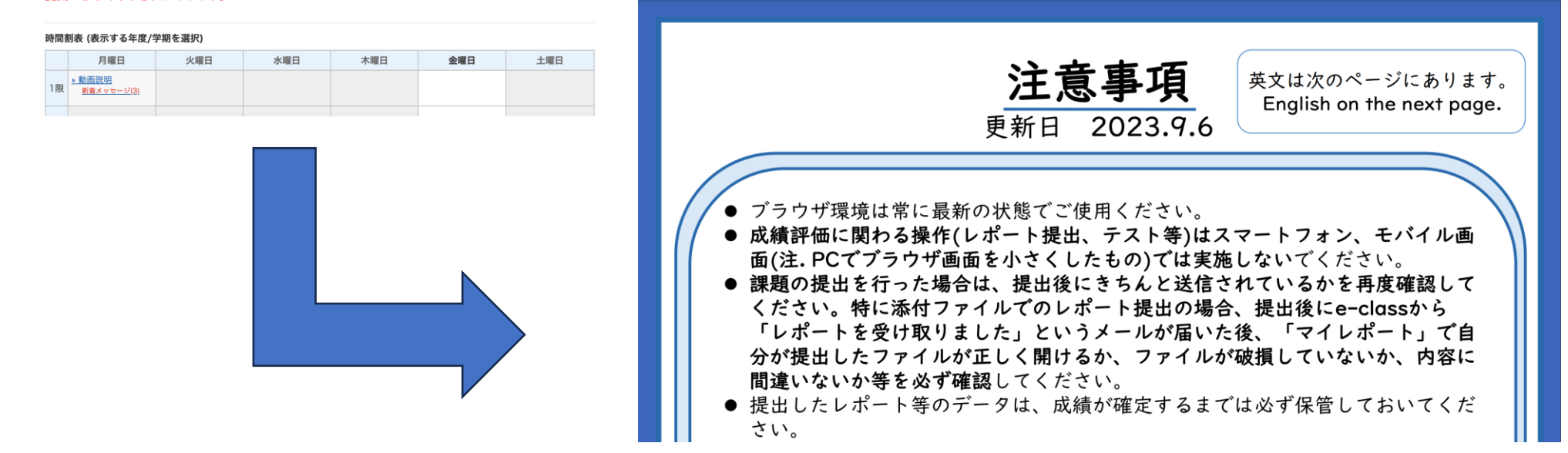

## (2)How to grade a report①

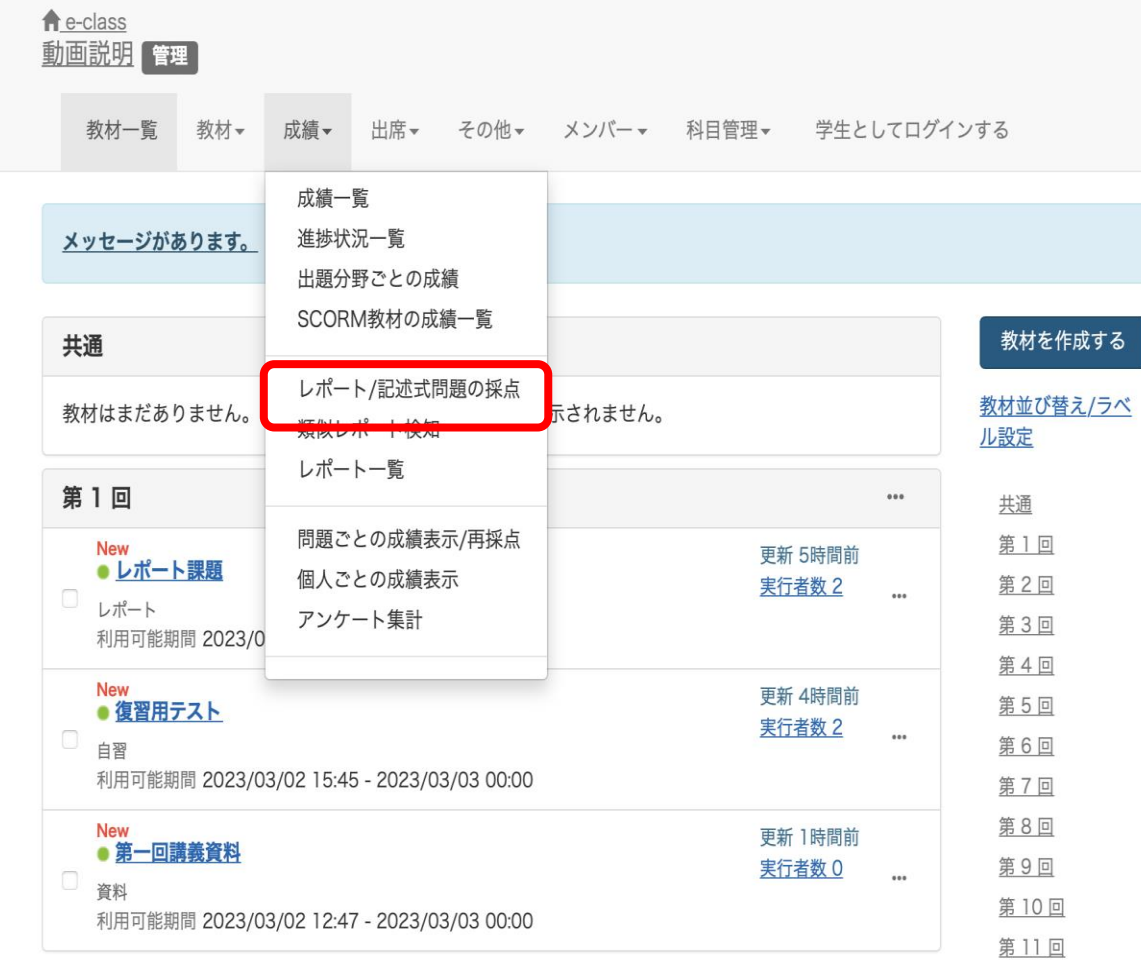

Select "Grade Essay Assignments" from "Grades".

# (2)How to grade a report②

### レポート/記述式問題の採点

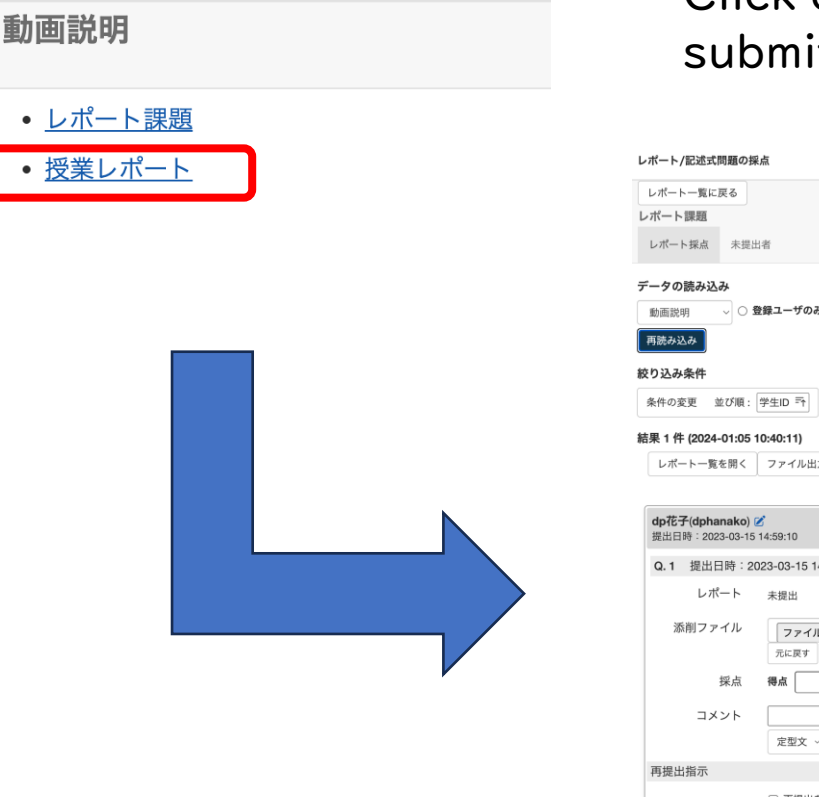

Click on the name of the report material to see a list of itted reports.

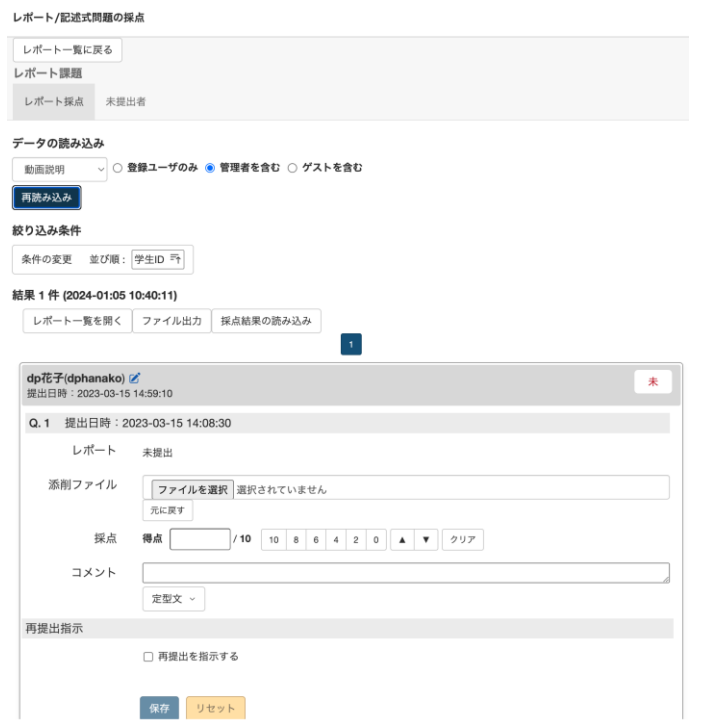

# (2)How to grade a report ③

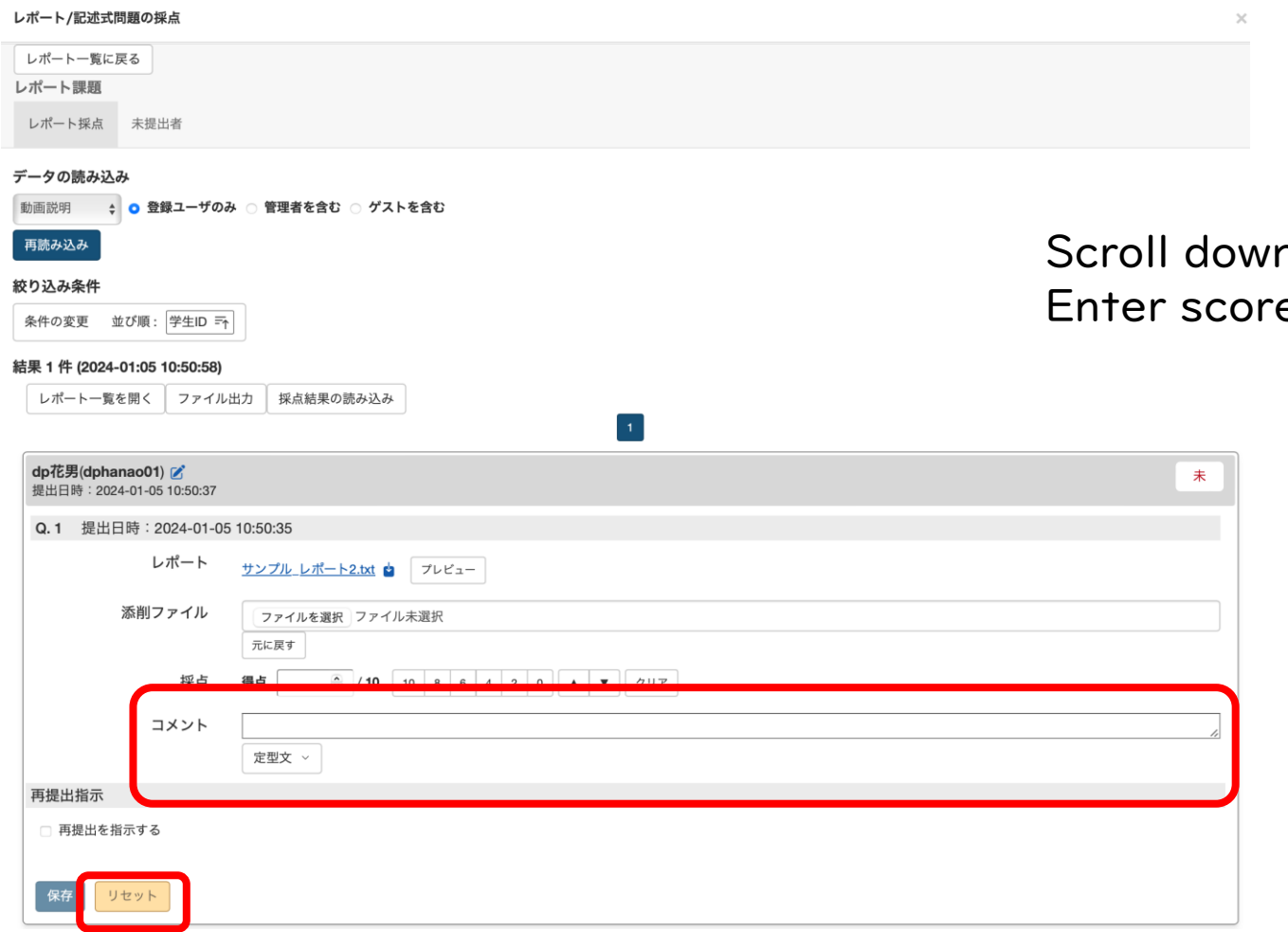

n the screen to see the student's report. es and comments and press save.

## $(2)$  How to grade reports collectively  $\circledD$

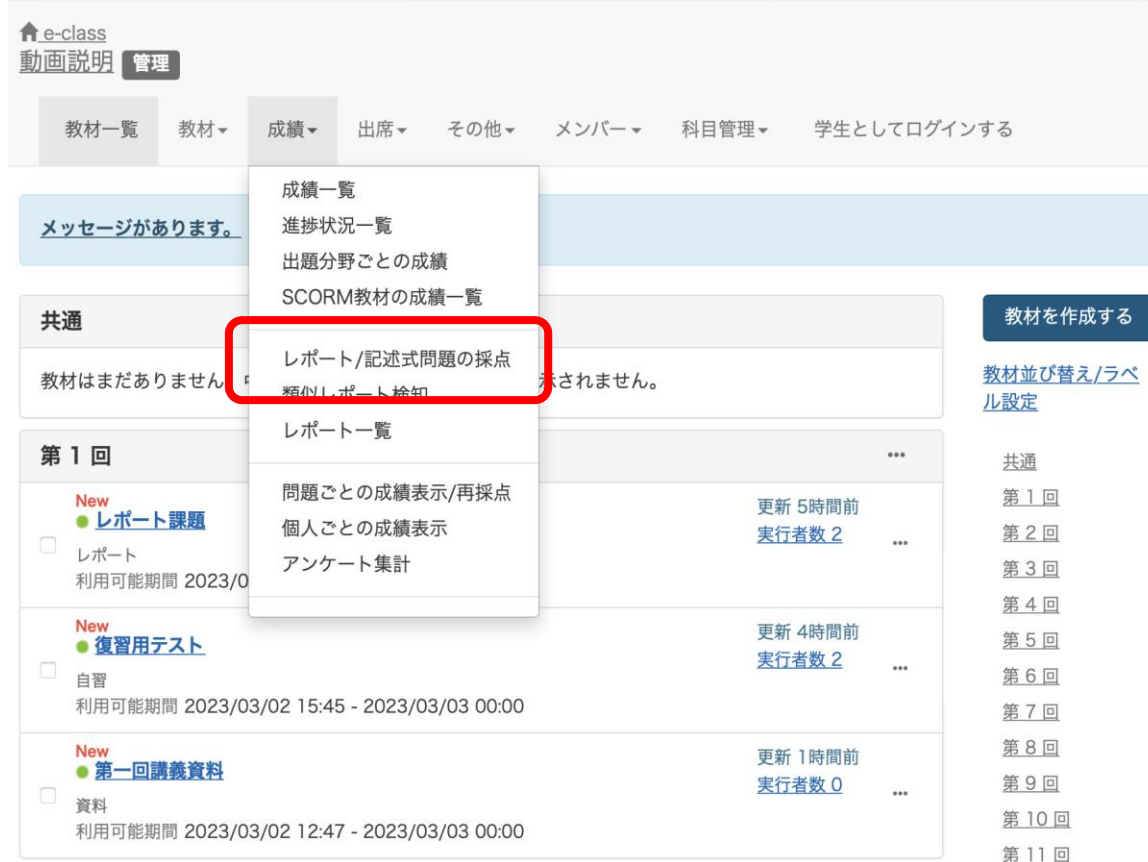

Select "Grade Essay Assignments" from "Grades".

## (2) How to grade report collectively 2

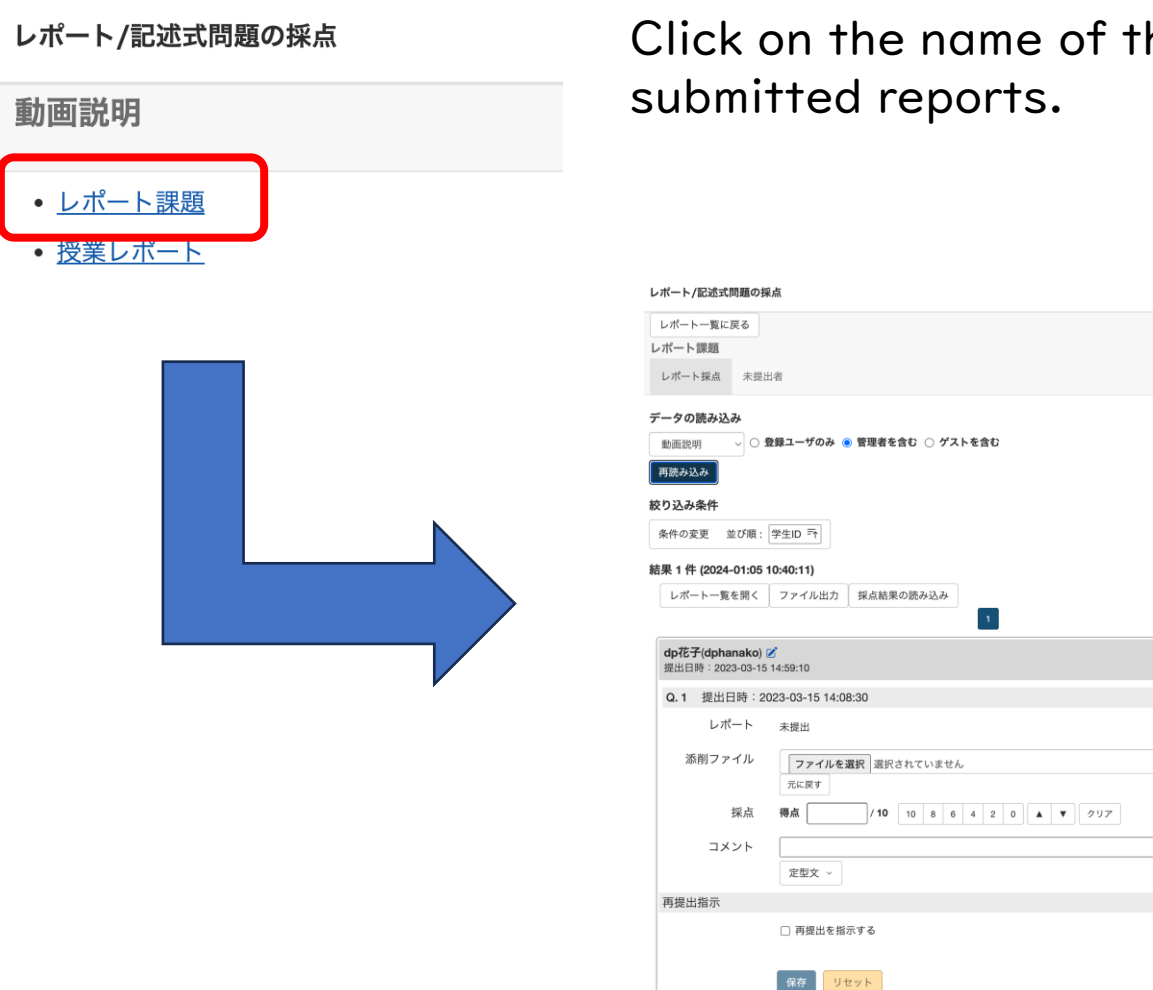

Click on the name of the report material to see a list of

 $#$ 

7

## (2)How to grade reports collectively③

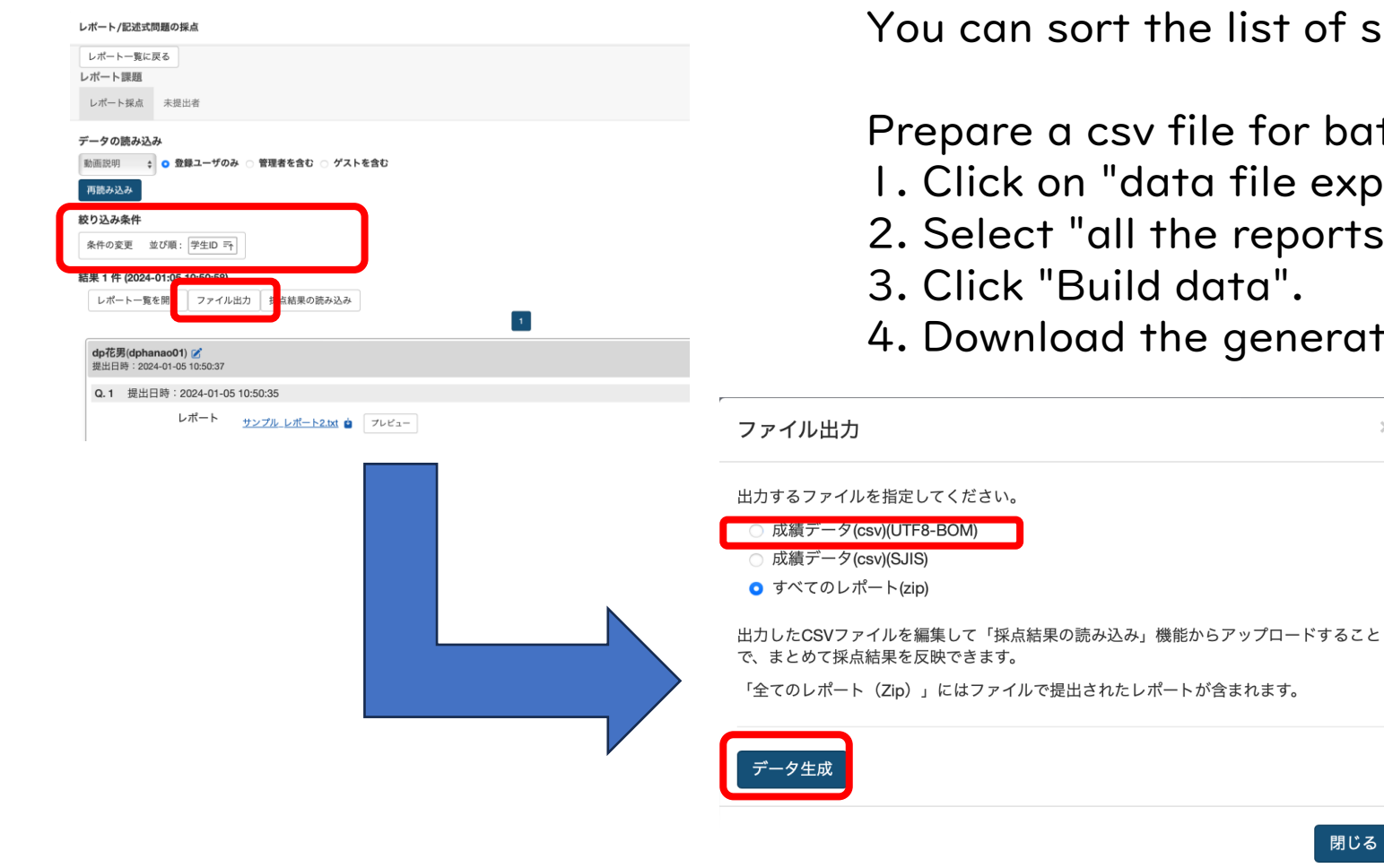

 $\sim$   $\sim$ 

t of submissions by filter option.

 $\times$ 

閉じる

or batch scoring.

- e export".
- ports (zip)".
- 3. Click "Build data".
- nerated file.

## (2)How to grade reports collectively ④

001\_dphanadan02\_dp 花男子\_Q1\_サンプル\_レポート1.txt 002\_dphanao01\_dp 花男\_Q1\_サンプル\_レポート2.txt

anewer-elle cey

- answer.csv
- comments-sjis.csv
- comments.csv
- virus-check.log

Extract the downloaded zip file and check student reports in the folder. Open the answer. Csv file in Excel, enter grades in

"points" and comments in "comment", and save.

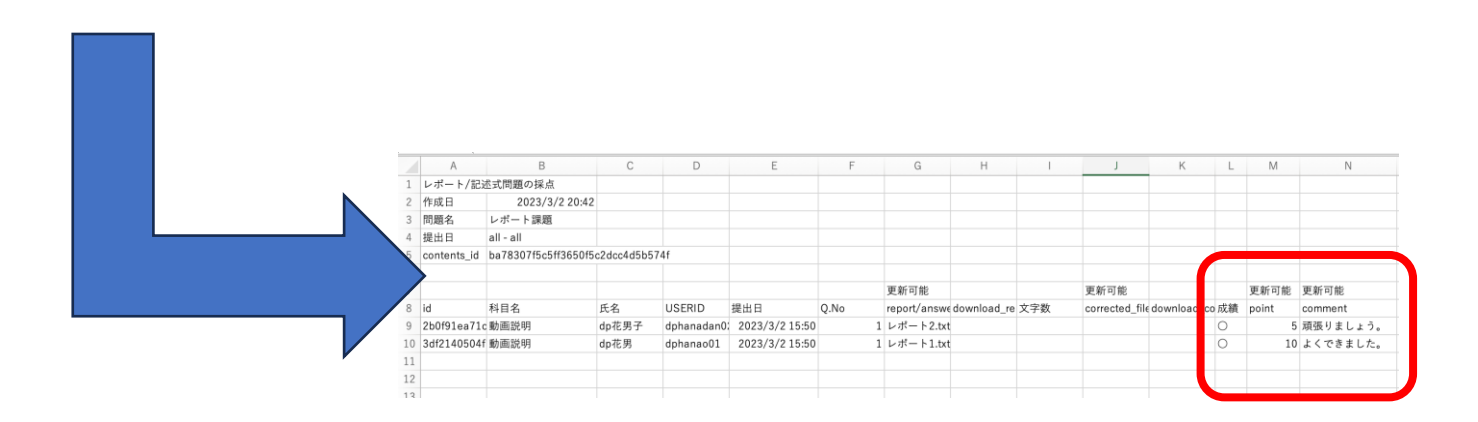

# (2) How to grade reports collectively<sup>5</sup>

#### レポート/記述式問題の採点

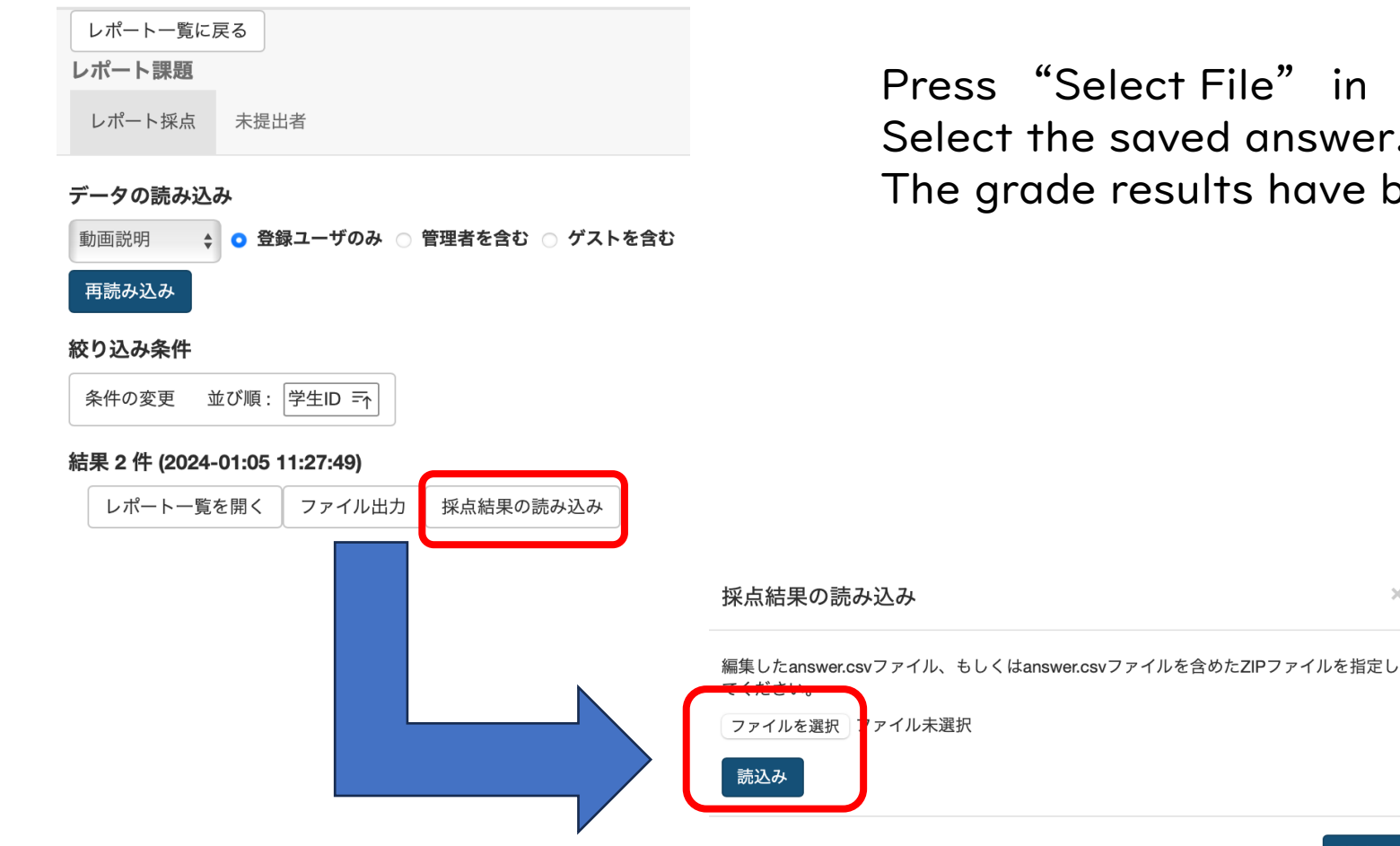

le" in "Load results". answer.csv and click "Load". s have been loaded.

 $\times$ 

## (3) How to grade a report submitted by a faculty  $\mathbb O$

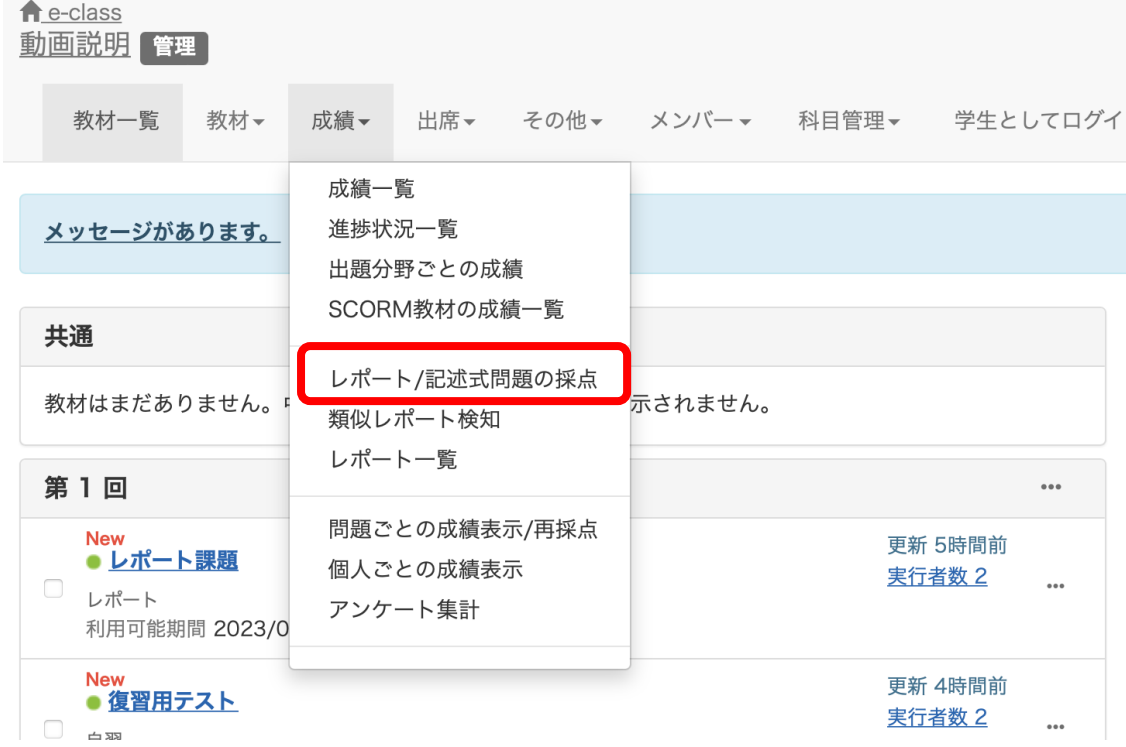

Faculty members can submit a report to the report assignment by themselves. Submit a report, and then select "Grade Essay Assignments" from the "Grades" tab.

### $(3)$  How to grade a report submitted by a teacher  $(2)$

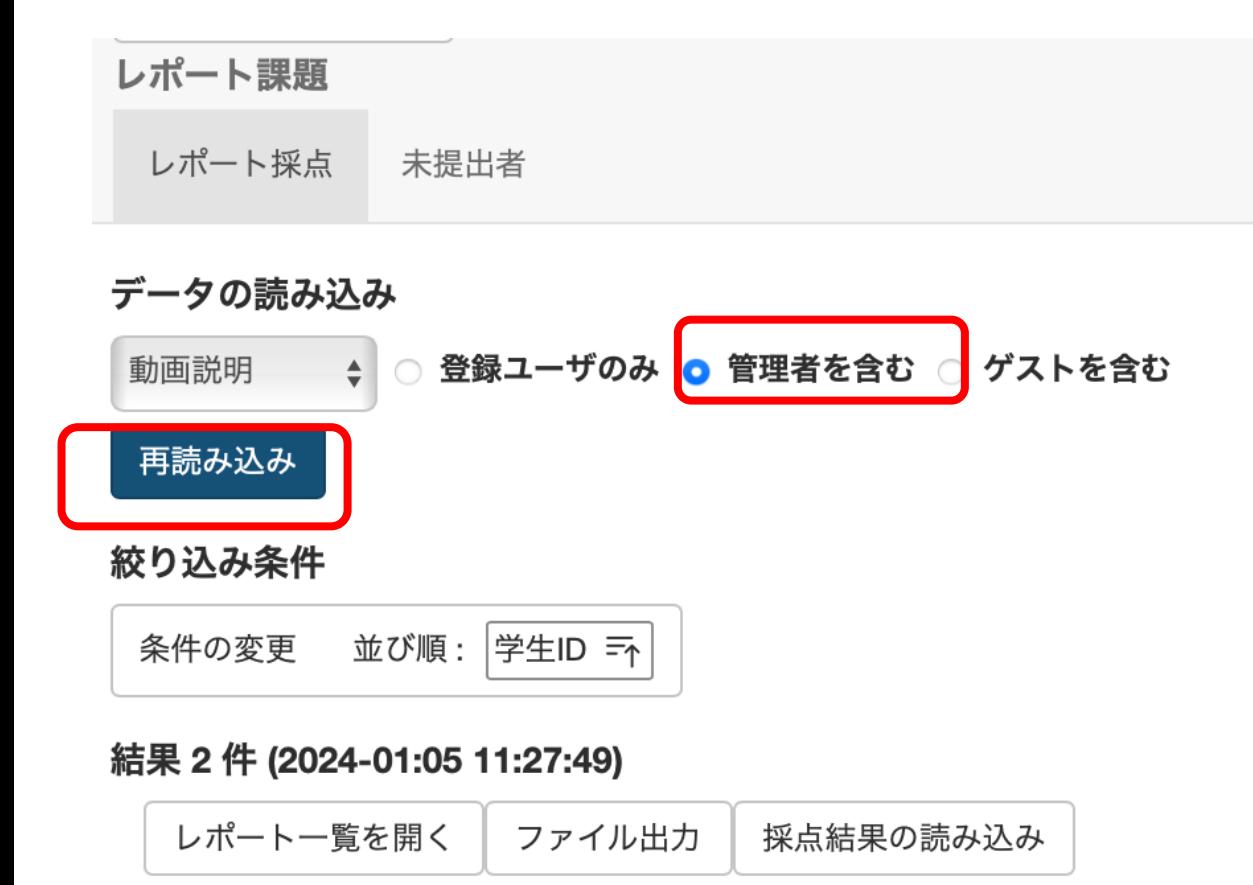

Click on the name of the report material. Select "Include author" and click "Reload." The report submitted by the teacher will be displayed in the list of submitted reports.

## (3) How to grade a report submitted by a teacher (3)

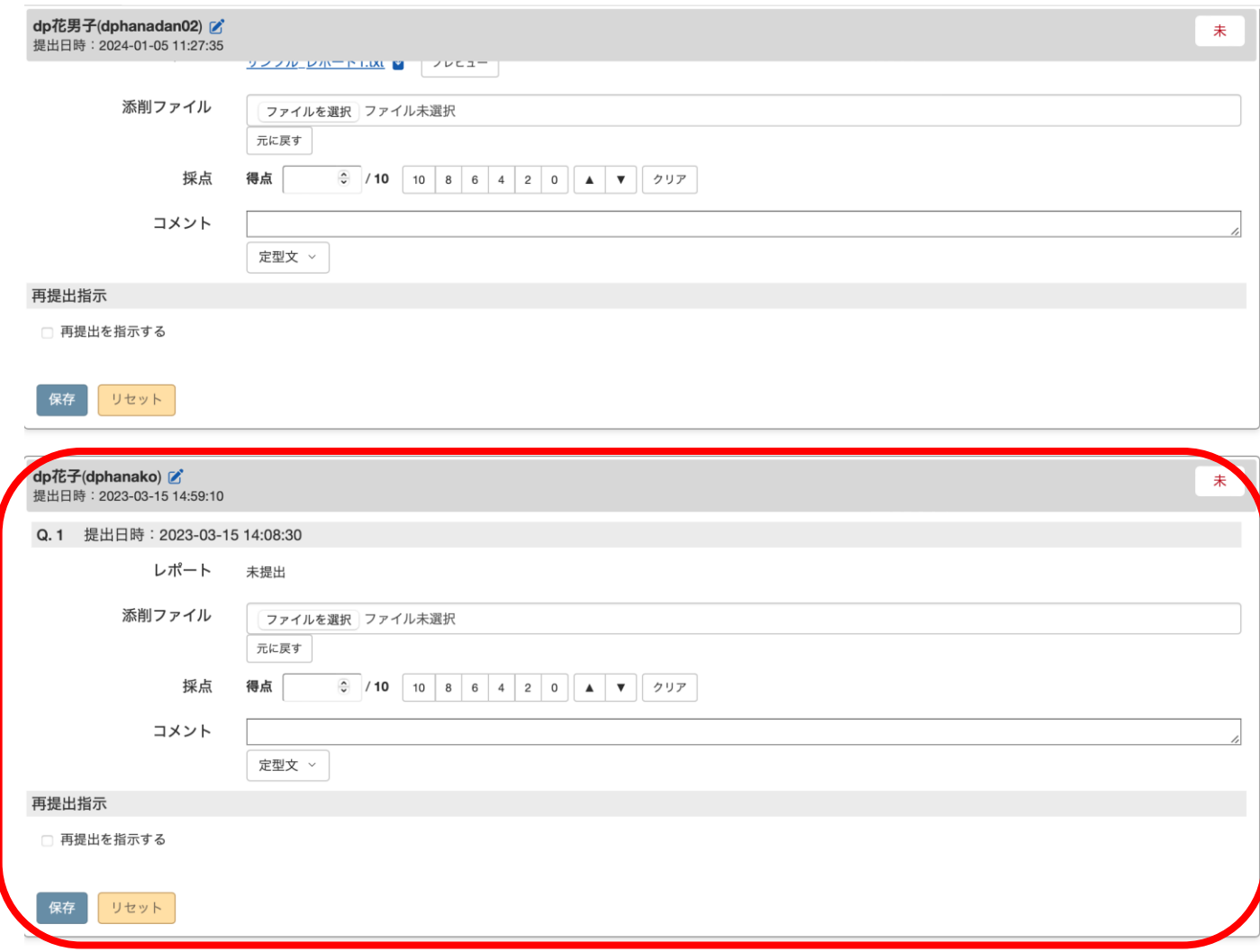

The report submitted by a teacher will also be displayed, so grade it according to the same procedures as for reports submitted by students. Functions to instruct report resubmission or to combine report files submitted as PDF files are also available. That's all regarding how to grade reports assignments.

## ( 4 )FAQ

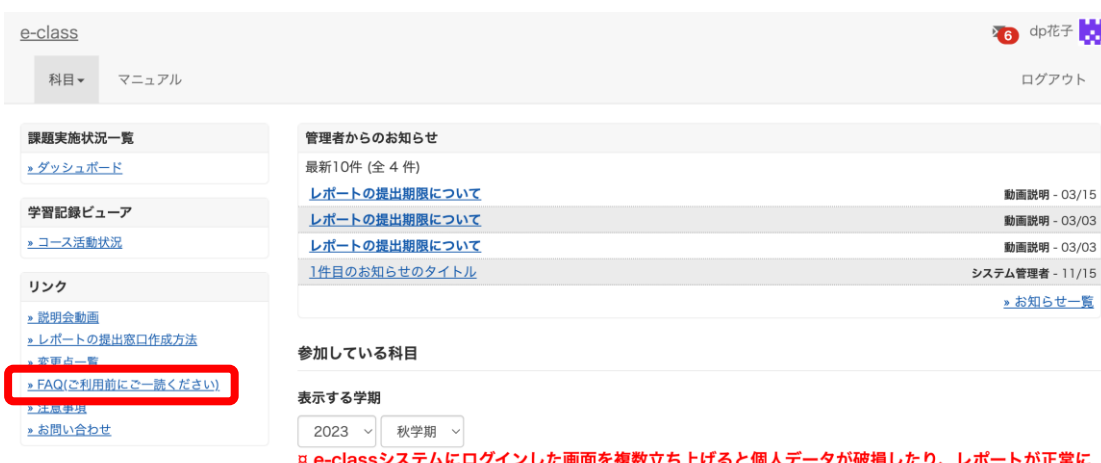

ট 復数立ち上げると個人テ− 提出できなくなる恐れがあります。

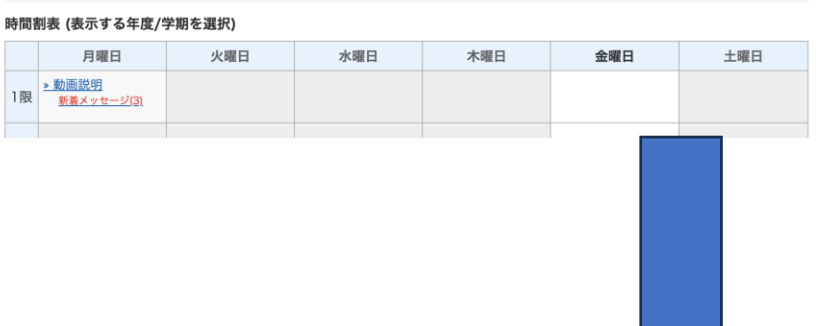

Select "FAQ(ご利用前にご一読ください)(FAQ Please Read Before Using)" on the course list screen.

### **FAQ** [English] | 教員

ここでは、ユーザーからのよくある問合せを掲載しています。 詳細な機能につきましては、マニュアルをご覧ください。 まずは、利用する前に推奨環境等の記載がある注意事項をよく読んでください。 マニュアルやFAQを見ても解決しない場合は、お問い合わせまでご連絡ください。

### ご利用の前に

- e-classを使うために申請は必要ですか
- 科目利用申請後にエラーメッセージが表示される
- ログインしても目的の科目が表示されない

### 教材の作成

- 過去の教材を今年度の科目に一括コピーしたい
- ラベルについて
- 資料の作成方法について
- レポートの提出窓口作成方法
- テスト教材の作成方法
- 問題スタイルの種類について
- e-classで受験上の注意点等を周知する方法の紹介
- 授業ユニットについて
- チャットの利用方法について